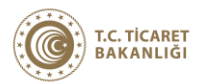

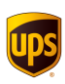

Export Akademi

## **ONLINE EXPORT AKADEMİ 25 Mart 2021**

Kayıt olmak için: [https://ups.zoom.us/webinar/register/WN\\_aHvw0zzYQweM6Y0nVwKluw](https://ups.zoom.us/webinar/register/WN_aHvw0zzYQweM6Y0nVwKluw)

### **25 Mart 2021**

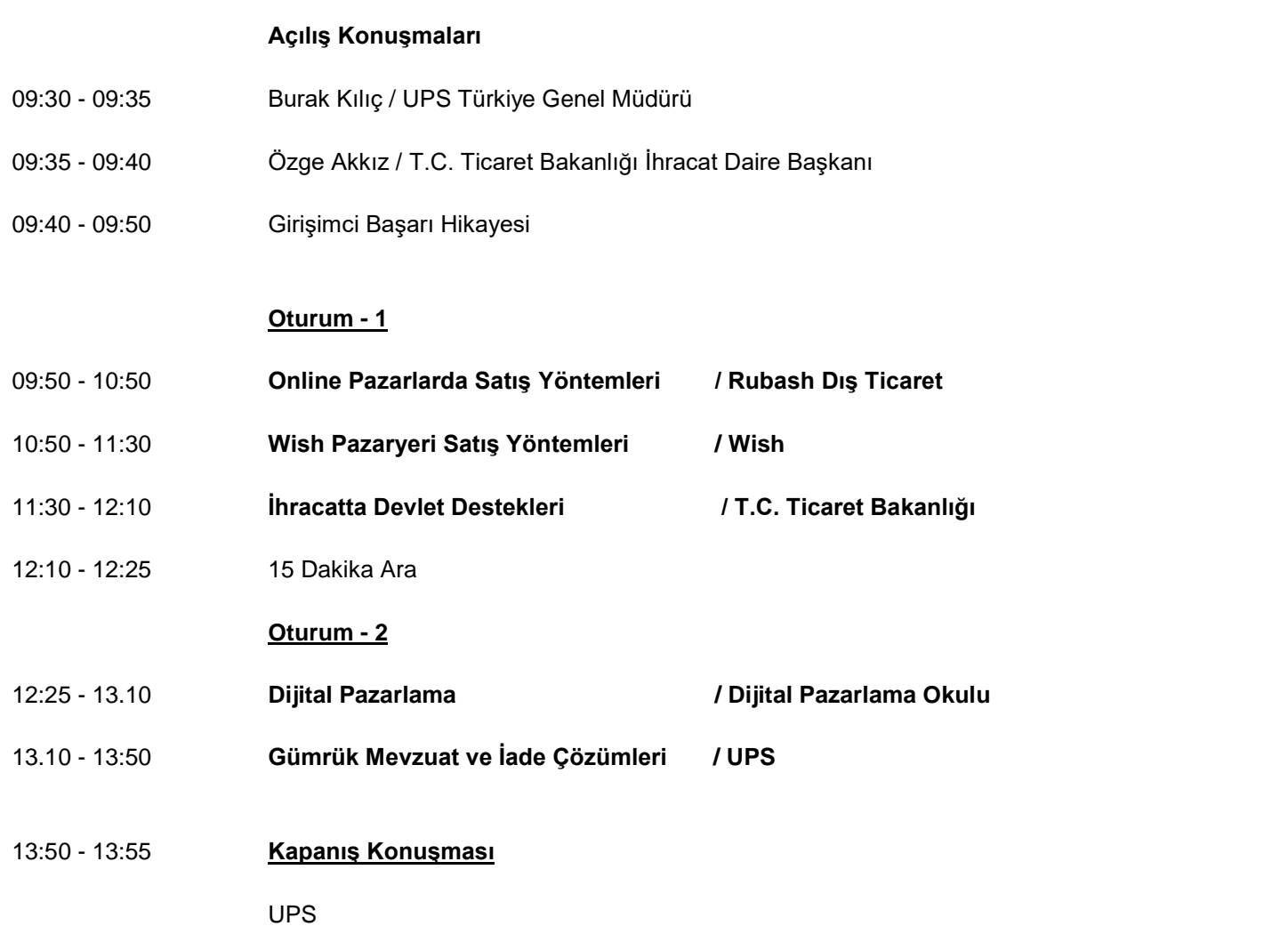

# **ZOOM MEETING KURULUM KILAVUZU**

#### **Zoom Meeting Nedir?**

Zoom Meeting, birden fazla kullanıcının çevrimiçi (online) olarak aynı anda görüşme yapma imkanı sunan bir uygulamadır.

#### **Zoom Meeting Ücretli mi?**

Hayır. Tarafınıza gönderilen linke tıklayıp bilgisayarınıza yüklenen uygulama ile ücretsiz katılım sağlayabileceksiniz.

#### **Zoom Meetinge Katılmak İçin Zoom Hesabına Sahip Olmam Ve Zoom Uygulamasını Yüklemem Gerekir Mi?**

Hayır. Katılımcılar için bir zoom hesabına kayıt olmanız ve zoom uygulaması kurmanız gerekmez. Sadece zoom uygulamasına dahil olabilmeniz için size iletilen linke tıklamalı istendiği takdirde link ile beraber size iletilen "Meeting ID" (Toplantı Numarası) ve "Meeting Password" (Toplantı Şifresi) ni girmeniz yeterlidir.

#### **Zoom Meeting e Bilgisayarımdan Nasıl Katılabilirim?**

Zoom Meeting Uygulamasına katılabilmeniz için size köprü oluşturacak uygulamanın bir kere kurulması gerekmektedir. Bunun için size gönderilen davetiye linkine tıklayarak ilgili uygulamayı yükleyip toplantıya katılımına başlayabilirsiniz.

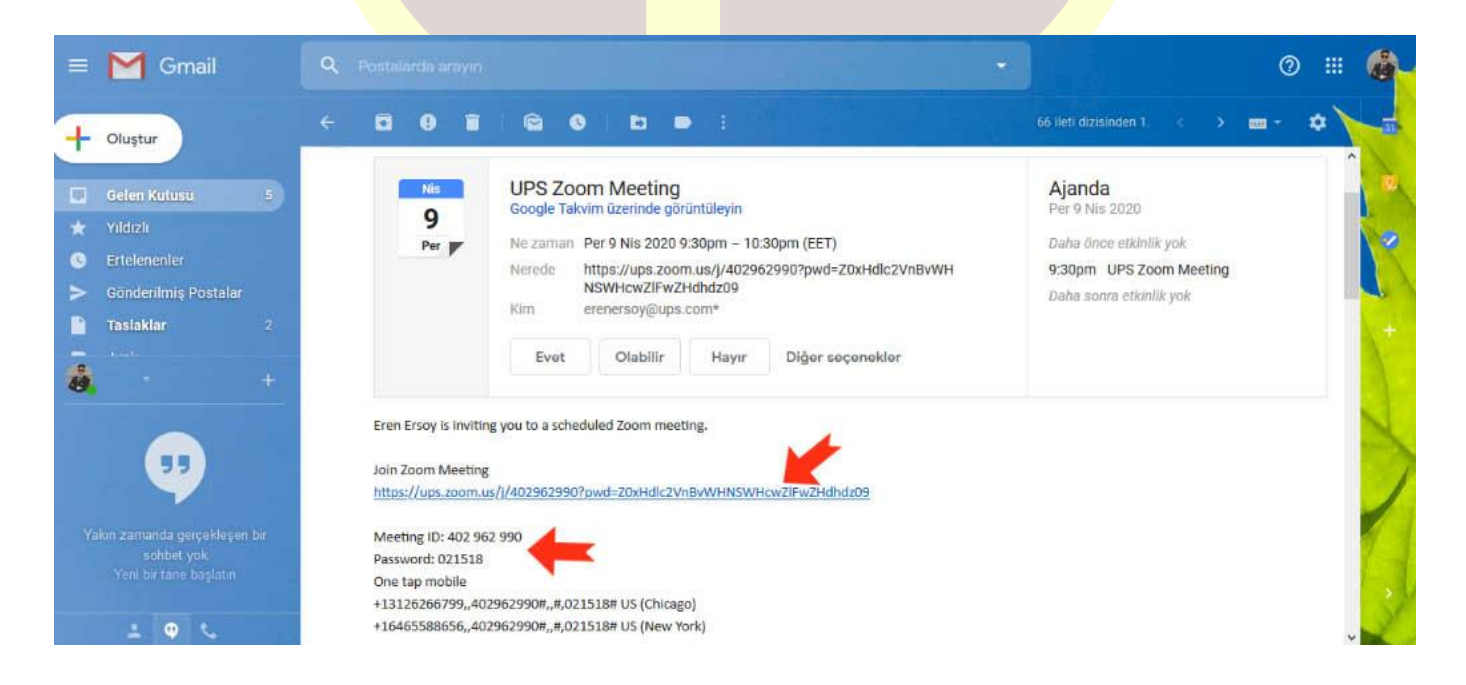

#### **Adım Adım Kurulum Adımları**

Linke tıkladıktan sonra açılan sayfa ile otomatik indirme işlemi başlamaz ise sağ al köşedeki linke tıklayarak ilgili dosyayı indirebilirsiniz. (Ekran görüntüsü kullandığınız web tarayıcısına göre değişkenlik gösterebilir görüntüler Google Chrome a aittir.)

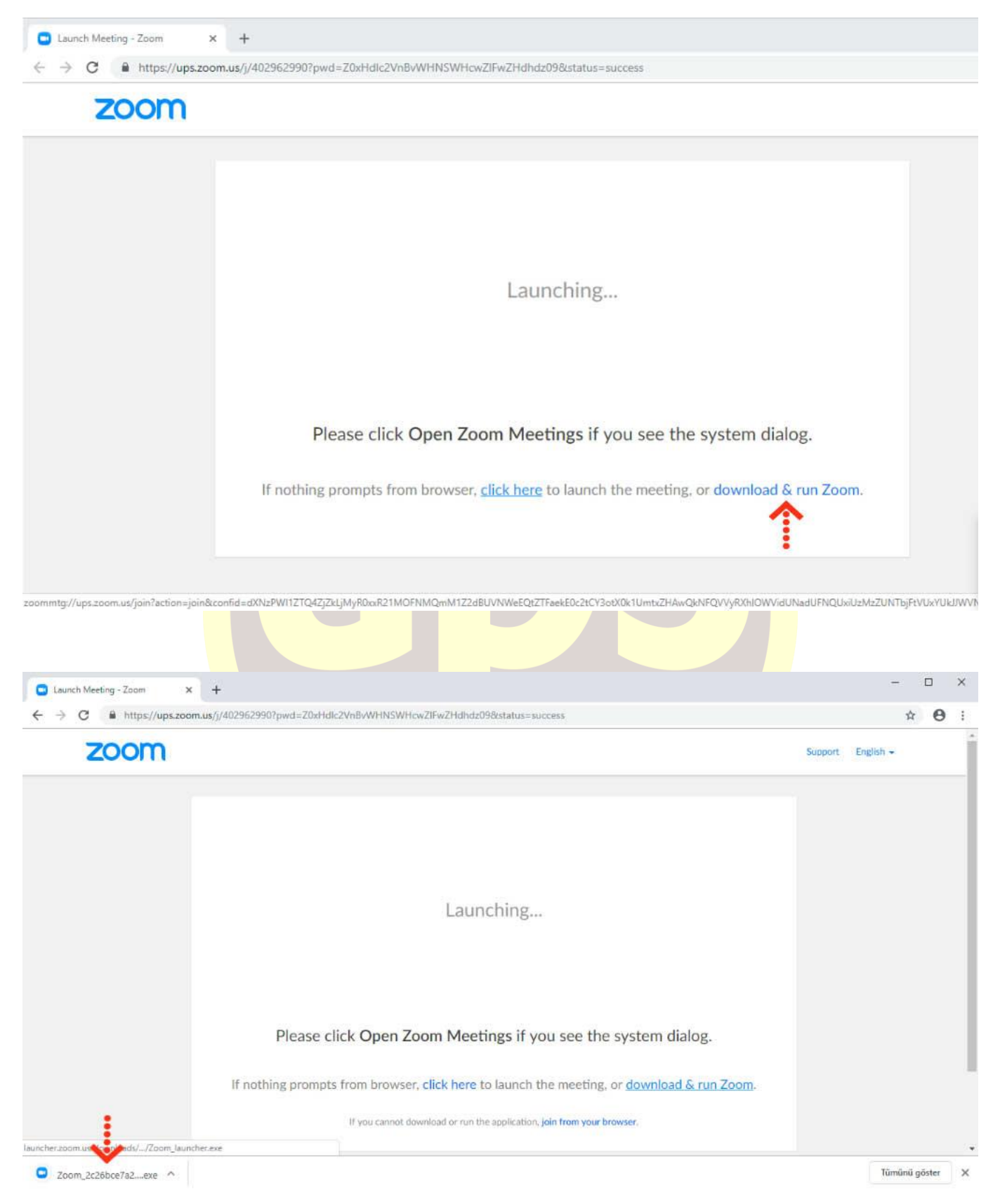

İndirme işlemi tamamlandıktan sonra çalıştırmak için üzerine tıklayınız. **"Çalıştır"** butonuna basınız.

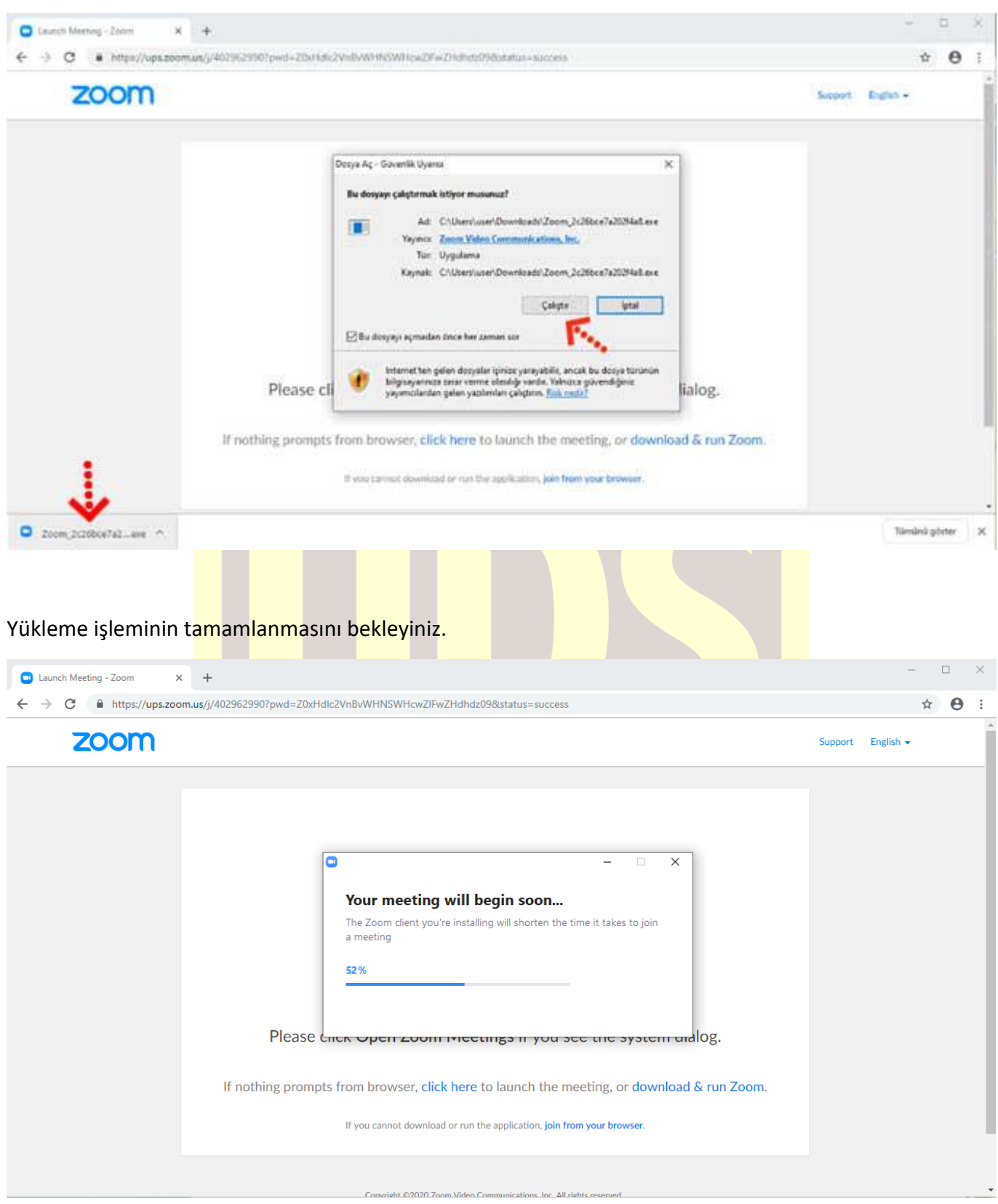

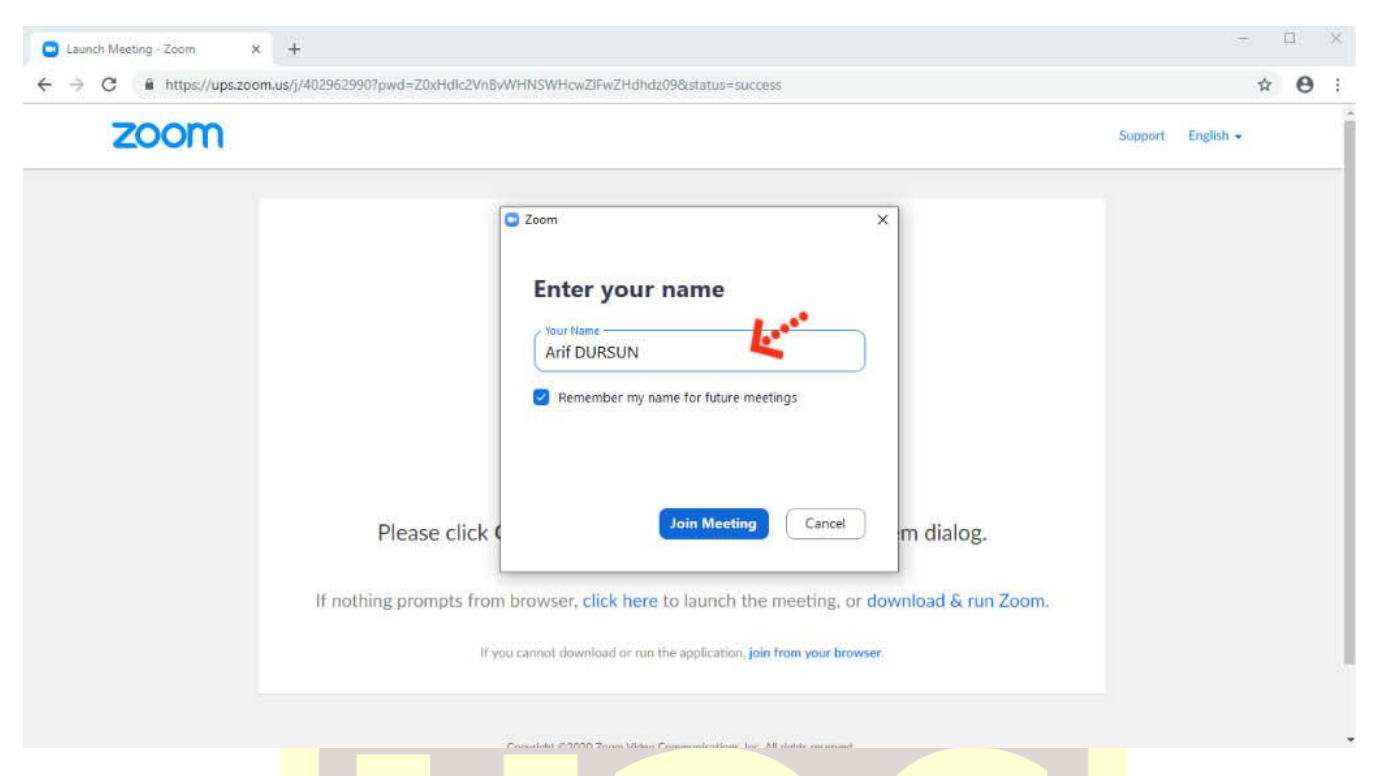

Kurulum işlemi tamamlandıktan sonra **"Your Name"** kısmına adınızı yazabilirsiniz.

**"Join with Computer Audio"** butonuna bastıktan sonra herhangi teknik ya da bir ayar sorunu yok ise bilgisayarınıza kurulu bulunan ses ekipmanları aktif olacaktır.

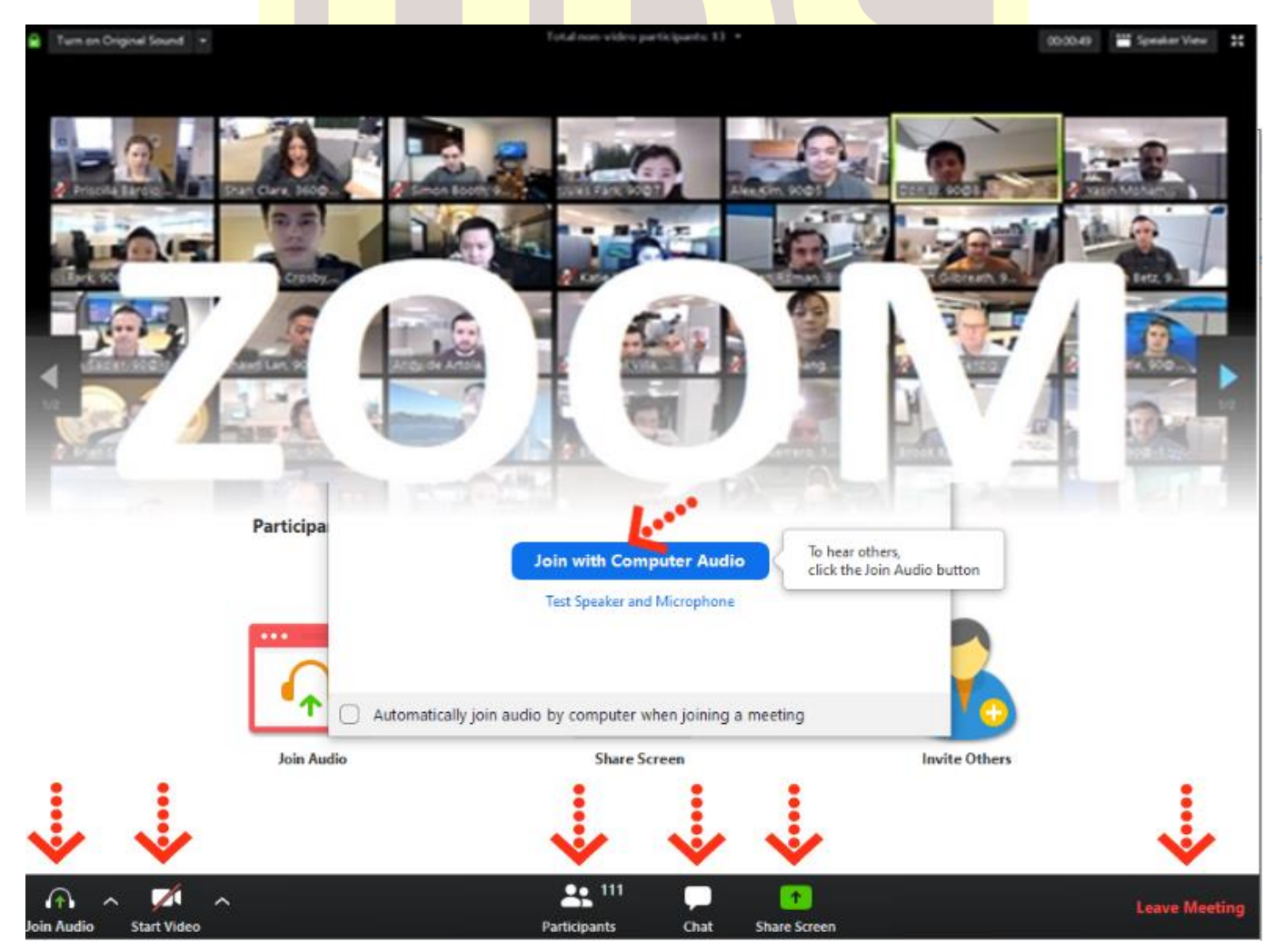

Ses ve görüntü tercihlerinizi sol alt köşede bulunan **"Join/Mute Audio"** ve **"Start/Stop Video"**  toplantının akışına göre değiştirebilirsiniz. Bu iki buton karşı tarafa görüntü ve ses gitmesi/gitmemesi gereken durumlarda değiştirilebilir. **"Participants"** butonu ile katılımcıları **"Chat"** butonu ile diğer katılımcılarla toplantıyı bölmeden iletişim kurabilirsiniz.**"Share Screen"** butonu ile katılımcılarla kendi ekranınızı paylaşabilirsiniz. Toplantı tamamlandıktan sonra sağ alt köşede bulunan "**End Meeting**" butonuna basarak toplantıdan ayrılabilirsiniz.

#### **Zoom Meeting'e Telefonumdan Nasıl Katılabilirim? (Android)**

Mobil telefonunuza iletilmiş linke mailinizden ulaşın ve ilgili linke tıklayın. **"Download Google Play"** e basın.

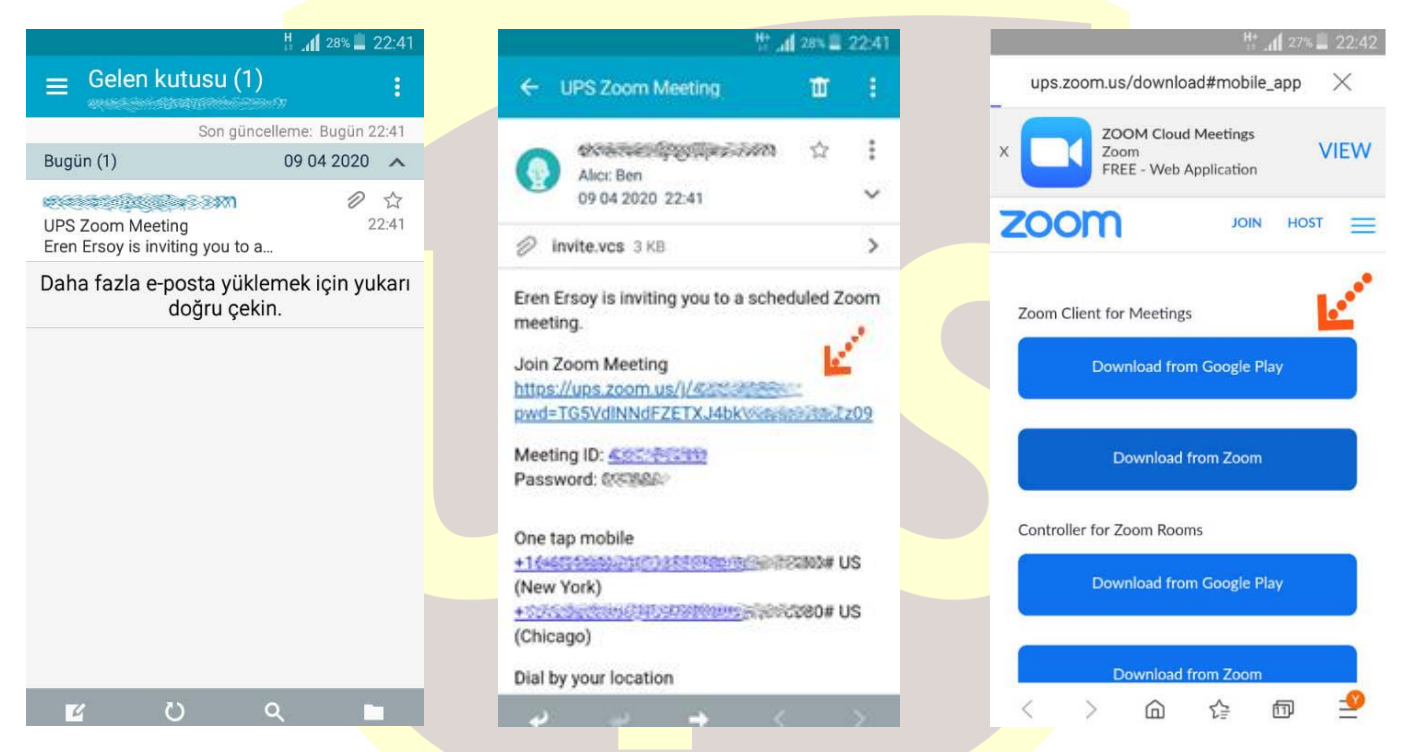

**"Yükle"** butonuna basın uygulamanın yüklenmesini bekleyin. Daha sonra **"Aç"** butonuna basın.

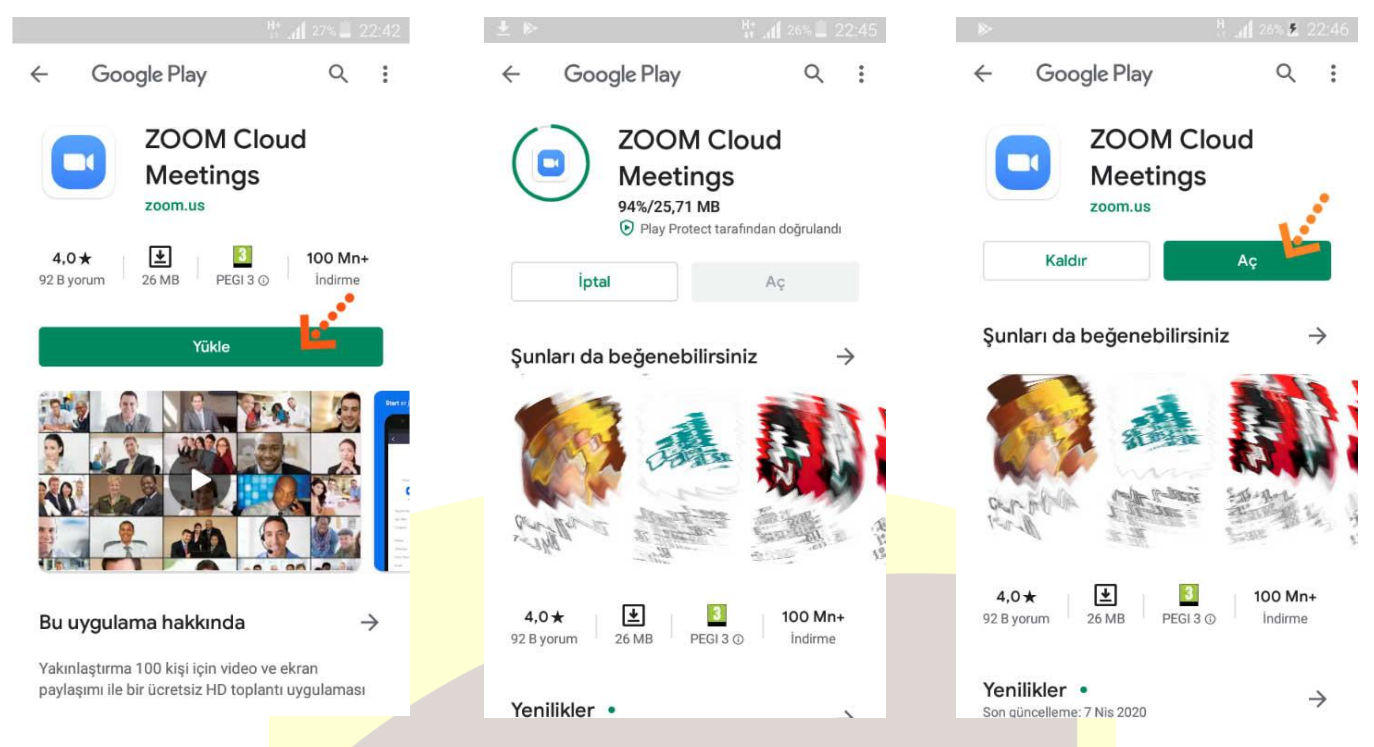

Yükleme tamamlandıktan sonra mailine dönün ve linke tekrar tıklayın. Uygulama açıldıktan sonra Adınızı girin ve **"Ok"**e basın. Sol alt köşede bulunan **"Join Audio"** butonuna basarak **"Call via Device Audio"** seçeneğine basarak ses alışverişini açın. Sesinizi açma, kapama işlemleri için yine aynı yerden **"Mute/Unmute"** gerektiği zaman aktif edip gerekmediği zaman pasif edebilirsiniz. Dilerseniz **"Start/Stop**  Video" seçeneği ile eş zamanlı olarak karşılıklı görüntü paylaşımı yapabilirsiniz. Telefonunuzun ekranını paylaşmak için yine alt menülerden **"Share"** katılımcıları görmek için **"Participants"** butonlarını kullanabilirsiniz. Toplantı tamamlandıktan sonra Sağ üst köşedeki **"Leave"** butonuna basabilirsiniz.

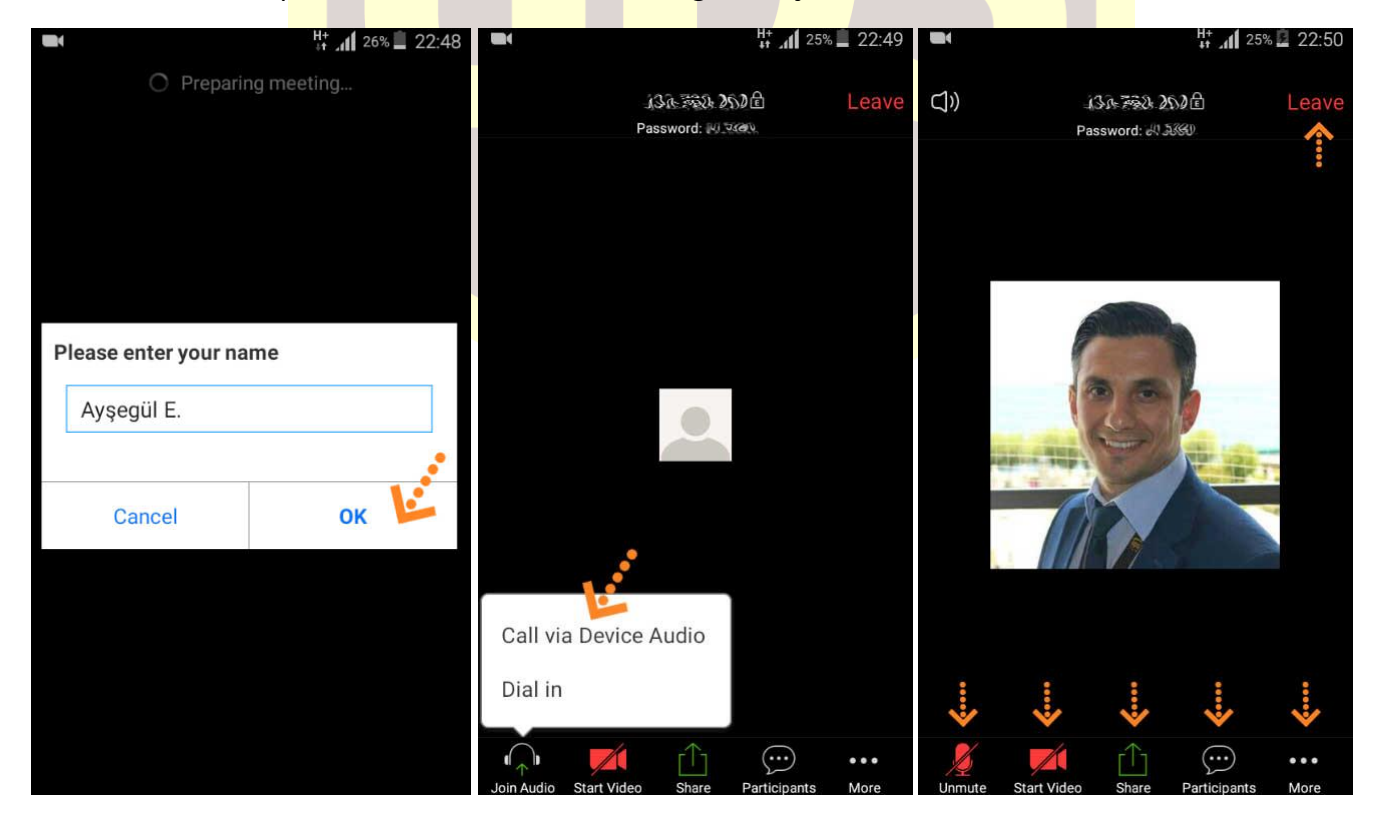

#### **Zoom Meeting e Telefonumdan Nasıl Katılabilirim? (IOS)**

Mobil telefonunuza iletilmiş linke mailinizden ulaşın ve ilgili linke tıklayın. **"Download from AppStore"**e basın. **"Yükle"** butonuna basın uygulamanın yüklenmesini bekleyin. Daha sonra **"Aç"** butonuna basın.

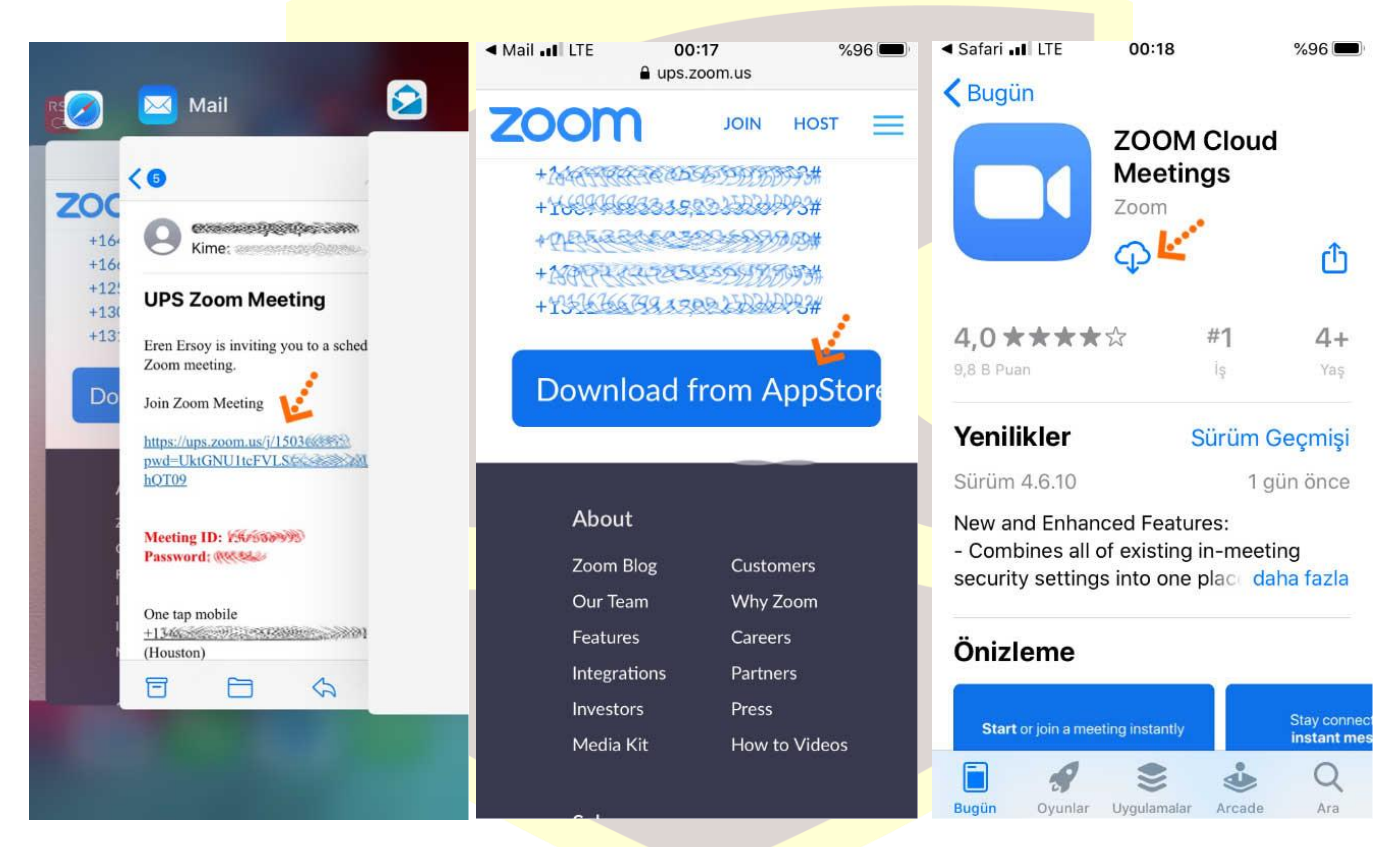

Yükleme tamamlandıktan sonra mailinizdeki linke tekrar tıklayın. Program açıldıktan sonra ilgili alana adınızı girin.

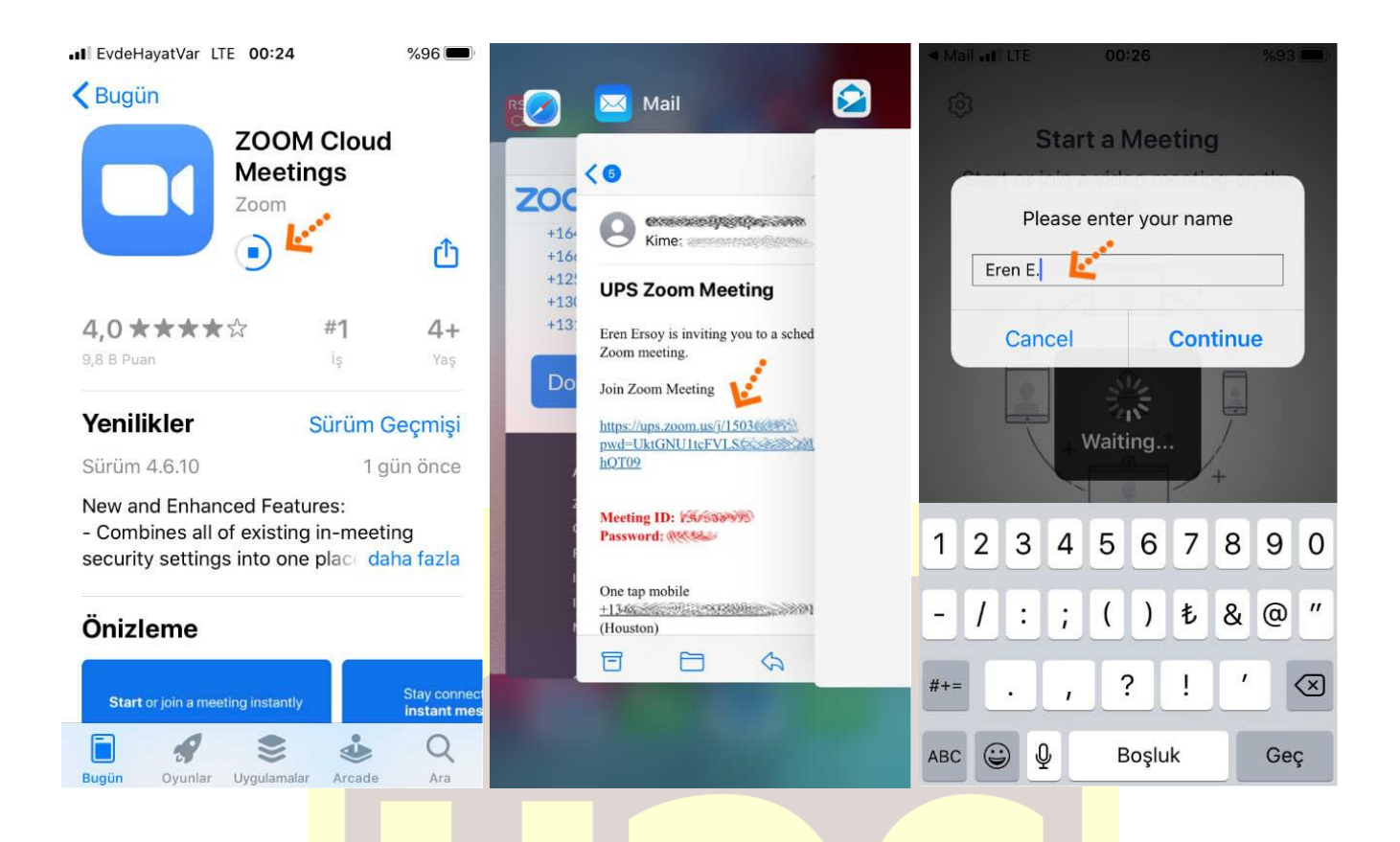

Takip eden adımlarda çıkar uyarı pencerelerine **"İzin Ver"** e basın. Ses iletişimi için **"Call Using Internet Audio"** butonuna basın. Bağlantı sağlandıktan sonra sesinizi açma, kapama işlemleri için sol alt yerden **"Mute/Unmute"** gerektiği zaman aktif edip gerekmediği zaman pasif edebilirsiniz. Dilerseniz **"Start/Stop**  Video" seçeneği ile eş zamanlı olarak karşılıklı görüntü paylaşımı yapabilirsiniz. Telefonunuzun ekranını paylaşmak için yine alt menülerden **"Share"** katılımcıları görmek için **"Participants"** butonlarını kullanabilirsiniz. Toplantı tamamlandıktan sonra Sağ üst köşedeki **"Leave"** butonuna basabilirsiniz.

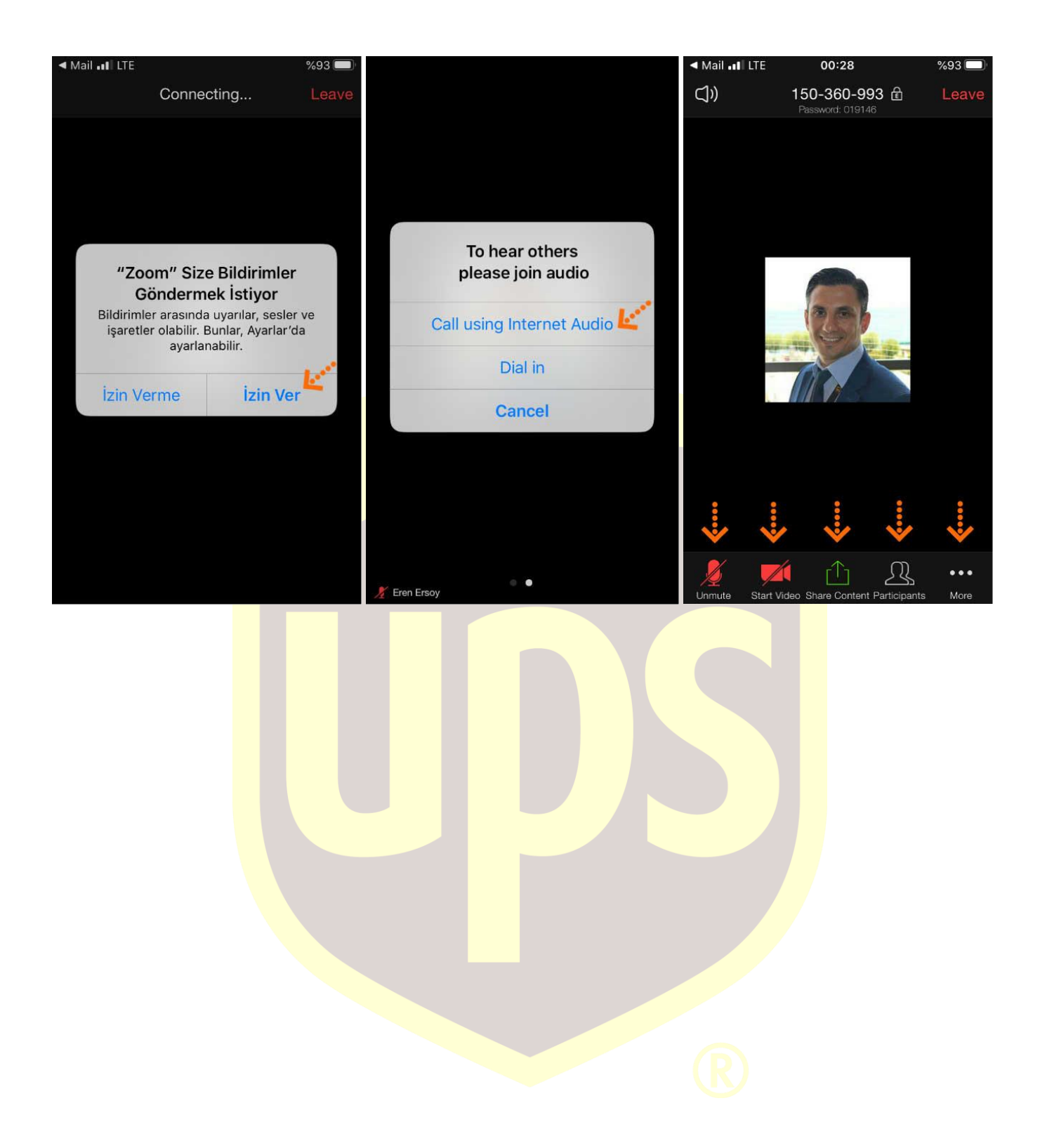